Общество с ограниченной ответственностью "1С-Медицина-Регион" Контракт № 17/23 от 27.03.2023 года Рабочая документация

# **Информационная система управления ресурсами медицинских организаций Тюменской области**

**Этап № 4. Развитие Системы по дополнительным заданиям Заказчика**

## **ПОЛЬЗОВАТЕЛЬСКАЯ ИНСТРУКЦИЯ**

Задача 399075

На 6 листах

**г. Тюмень 2023 г.**

Контракт № 17/23 от 27.03.2023 года на выполнение работ по развитию (модернизации) Государственной информационной системы управления ресурсами медицинских организаций Тюменской области. Этап № 2. Развитие Системы в части функционала первой группы задач.

### **1 Основание разработки инструкции**

Основанием для разработки данного документа является Контракт № 017/23 от 27.03.2023 года на выполнение работ по развитию (модернизации) Государственной информационной системы управления ресурсами медицинских организаций Тюменской области, Этап «Развитие Системы по дополнительным заданиям Заказчика».

### **2 Пользовательская настройка Системы**

Для загрузки списка граждан с категорией льготы, относящихся к типу льготы «СВО», следует войти в центральную базу ИС УРМО ТО под пользователем с полными правами. Далее через главное меню нажать «Файл» - «Открыть», в открывшемся окне проводника выбрать файл обработки для загрузки данных.

На форме обработки в поле «Путь к файлу» указать файл списка льготников, нажать «Выполнить загрузку льгот пациентов», по завершению работы выведется сообщение о количестве созданных пациентов и не установленных льгот по причине смерти (рис. 1).

*Внимание! Предварительно в Excel файле списка в колонке «Категория военнослужащего» следует указать соответствующий код категории льготы (500-508). Для умерших граждан возможно создание льготы только с кодом 502 (Военнослужащий, погибший (умерший) при участии в специальной военной операции, проводимой на территориях ДНР, ЛНР и Украины), в противном случае льгота пациенту не создается, количество таких не созданных льгот выводится в сообщении о завершении.*

| Загрузка льгот СВО<br>$\Rightarrow$                                                                                                    | $\times$ |
|----------------------------------------------------------------------------------------------------|----------|
| Путь к файлу: C:\Documents\Для пробы загрузки\проба1.xlsx<br>Выполнить загрузку льгот пациентов                                           | $\cdots$ |
|                                                                                                    |          |
|                                                                                                    |          |
|                                                                                                    |          |
| Сообщения:                                                                                                    | $\times$ |
| - Загрузка успешно выполнена! В ходе обработки было создано пациентов: 2; В ходе обработки не было установлено льгот умершим пациентам: 1 |          |

*Рисунок 1 - Обработка загрузки льгот СВО*

## **3 Пользовательская инструкция**

## **Смена льготы**

В базе ИС УРМО ТО перейти в подсистему «Регистратура», нажать на действие «Поиск медицинской карты», ввести данные пациента и выполнить поиск. В открывшейся форме основных данных пациента нажать кнопку «Смена – Льготы» (рис. 2).

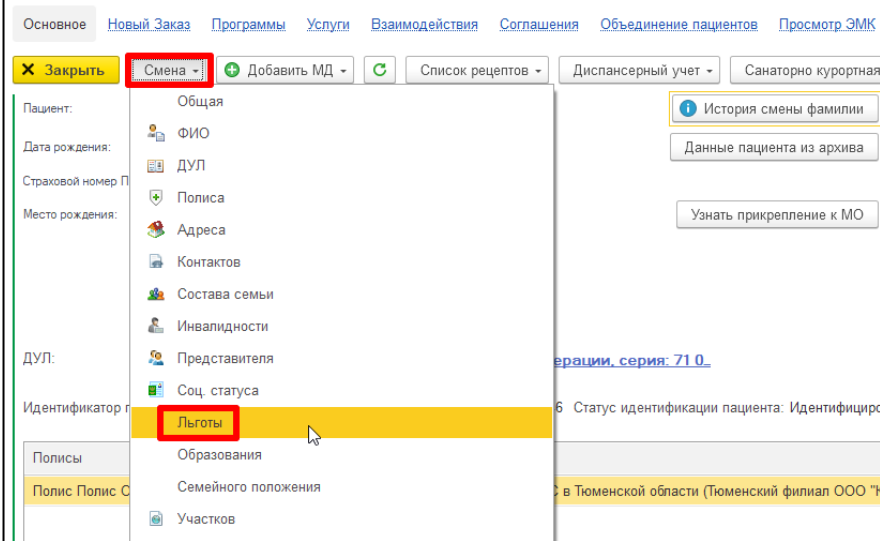

*Рисунок 2 – ОДП – Смена*

Откроется форма «Смена льготы», где для внесения новой льготы пациенту следует нажать кнопку «Добавить». В форме создания льготы заполнить все необходимые поля и нажать «Ок» (рис. 3).

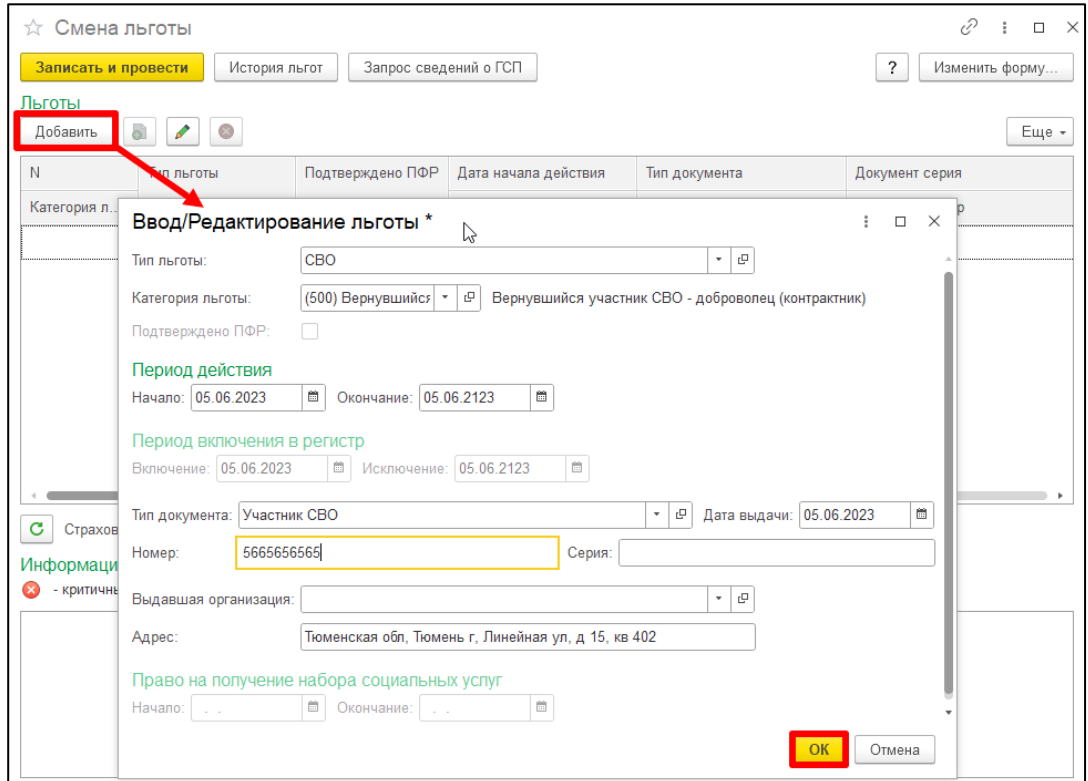

*Рисунок 3 – Создание льготы*

### Также доступ к смене льгот есть с вкладки «Медицинская карта» в АРМ врача (рис. 4).

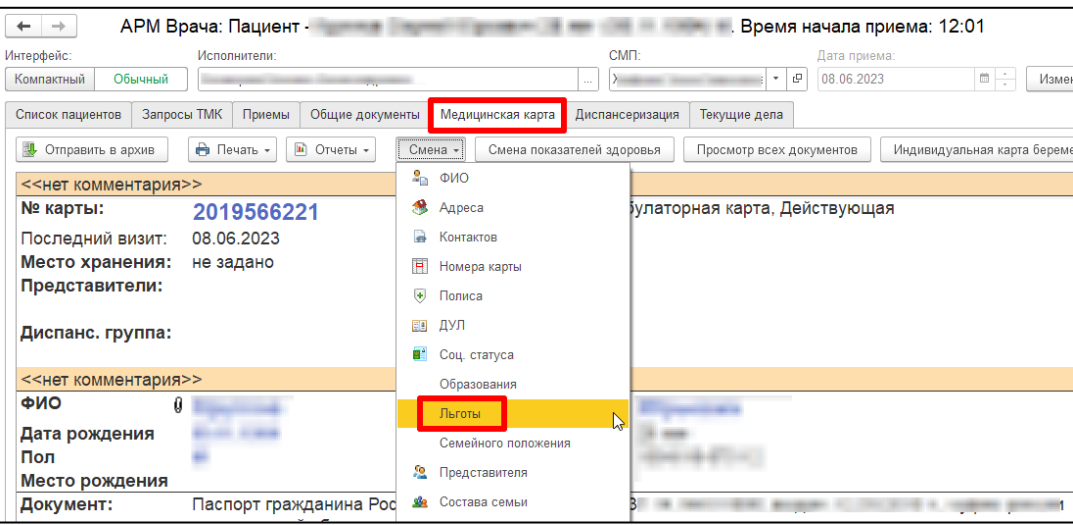

*Рисунок 4 – АРМ врача*

## **ШМД Протокол осмотра специалиста**

При ведении приема участника СВО в ШМД Протокол осмотра специалиста отобразится реквизит «Статус участия в СВО», соответствующий установленной категории льготы (рис. 5). Для остальных пациентов поле будет скрыто.

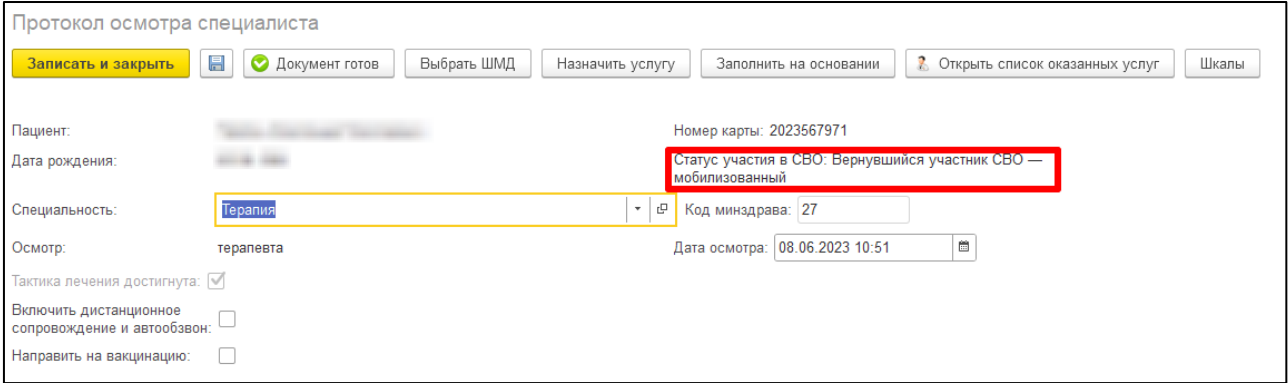

*Рисунок 5 – ШМД Протокол осмотра специалиста*

Также в ШМД Протокол осмотра специалиста была добавлена кнопка «Смена льготы» (рис.

6), при нажатии на которую откроется форма для внесения информации о льготе (рис. 3).

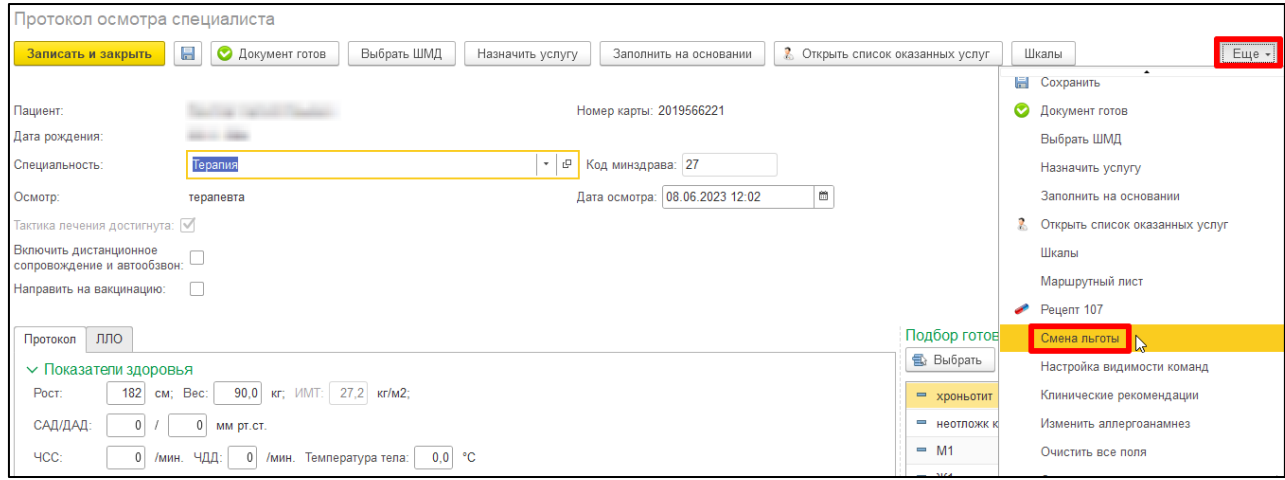

*Рисунок 6 – ШМД Протокол осмотра специалиста*

# **Отчет «Медицинская помощь, оказанная участникам СВО и членам их семей»**

В базе ИС УРМО ТО перейти в подсистему «Контроль исполнения» - «Дополнительные отчеты», выбрать «Медицинская помощь, оказанная участникам СВО и членам их семей». Если в списке отчет отсутствует, то следует его добавить через кнопку «Настроить список» (рис. 7).

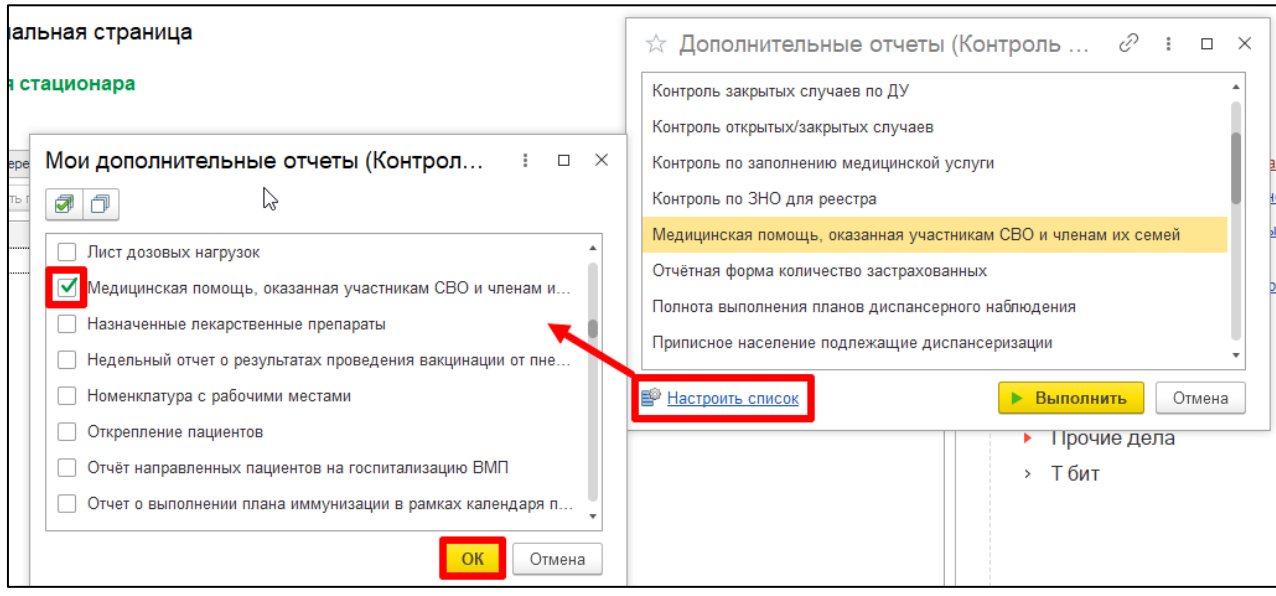

*Рисунок 7 – Дополнительные отчеты*

В отчете представлены 2 вида отбора: по периоду последней услуги и по МО прикрепления (рис. 8). Если отборы не заполнены, то отчет сформируется по оказанным услугам за текущий год всем участникам СВО, в том числе и не прикрепленным. При двойном клике по ячейке колонки «ФИО участника СВО» откроется соответствующая форма основных данных пациента.

|                                                                                                    | $\boxplus$<br>Основной                                                                                                    |                 |                                                                                                    |                                 |                                           |  |  |  |
|----------------------------------------------------------------------------------------------------|----------------------------------------------------------------------------------------------------|-----------------|----------------------------------------------------------------------------------------------------|---------------------------------|-------------------------------------------|--|--|--|
| v                                                                                                    | $\blacksquare$<br>01.05.2023<br>ö<br>31.05.2023<br>√ МО прикрепления участника СВО: ГБУЗ ТО "Областная больница № 23" (г.Ялуторовск)<br>$\sim$<br>$\overline{\phantom{a}}$ |                 |                                                                                                    |                                 |                                           |  |  |  |
| $\epsilon$<br>lm.<br>$t =$<br>$\alpha$<br>$\bullet$<br><b>a</b><br>Σ<br>医<br>Введите слово для фильтра (название товара, покупателя и пр.)<br>Настройки<br>Разворачивать до -<br>$\overline{\mathbb{X}}$ .<br>$\overline{2}$<br>Сформировать<br>$\alpha$ |                                                                                                    |                 |                                                                                                    |                                 |                                           |  |  |  |
|                                                                                                    |                                                                                                    |                 |                                                                                                    |                                 |                                           |  |  |  |
|                                                                                                    | Mep<br>писа                                                                                                    | Серия<br>полиса | Страховщик                                                                                              | Дата последнего<br>посещения МО | Вид услуги последнего посещения МО        |  |  |  |
|                                                                                                    |                                                                                                    |                 |                                                                                                    | 22.05.2023 9:23:00              | Прием врачебной комиссии                  |  |  |  |
|                                                                                                    | 022083300003                                                                                                    |                 | АЛЬФАСТРАХОВАНИЕ - ОМС ООО (Тюм.Обл.)                                                                   | 22.05.2023 9:23:00              | Прием врачебной комиссии                  |  |  |  |
|                                                                                                    | 630082700024                                                                                                    |                 | АЛЬФАСТРАХОВАНИЕ - ОМС ООО (Тюм.Обл.)                                                                   | 20.05.2023 9:16:00              | Прием стоматолога (терапевтич.)           |  |  |  |
|                                                                                                    | 790082700029                                                                                                    |                 | ОБЩЕСТВО С ОГРАНИЧЕННОЙ ОТВЕТСТВЕННОСТЬЮ "КАПИТАЛ МЕДИЦИНСКОЕ<br>СТРАХОВАНИЕ" (ФИЛИАЛ ОБЩЕСТВА С ОГРАНИ | 10.05.2023 13:20:00             | Прием фельдшера                           |  |  |  |
|                                                                                                    | 590084700021                                                                                                    |                 | АЛЬФАСТРАХОВАНИЕ - ОМС ООО (Тюм. Обл.)                                                                  | 16 05 2023 14:08:00             | Прием стоматолога (терапевтич.)           |  |  |  |
|                                                                                                    | 791083500027                                                                                                    |                 | АЛЬФАСТРАХОВАНИЕ - ОМС ООО (Тюм. Обл.)                                                                  | 18.05.2023 14:56:00             | Прием фельдшера                           |  |  |  |
|                                                                                                    | 030084800015                                                                                                    |                 | АЛЬФАСТРАХОВАНИЕ - ОМС ООО (Тюм.Обл.)                                                                   | 21 05 2023 10:06:43             | Рентгенография стопы в двух проекциях     |  |  |  |
|                                                                                                    | 380083200035                                                                                                    |                 | АЛЬФАСТРАХОВАНИЕ - ОМС ООО (Тюм. Обл.)                                                                  | 24.05.2023 12:32:00             | Компьютерная томография нижней конечности |  |  |  |

*Рисунок 8 – Отчет по участникам СВО*

*Внимание!* В централизованной версии (формирование в ЦБ) отчета не требуется заполнять отбор по периоду, так как регистр оказанных услуг не централизован, следовательно в отчете не отобразятся колонки «Дата последнего посещения МО» и «Вид услуги последнего посещения МО». Для быстродействия отчета рекомендуется устанавливать отбор по МО прикрепления.